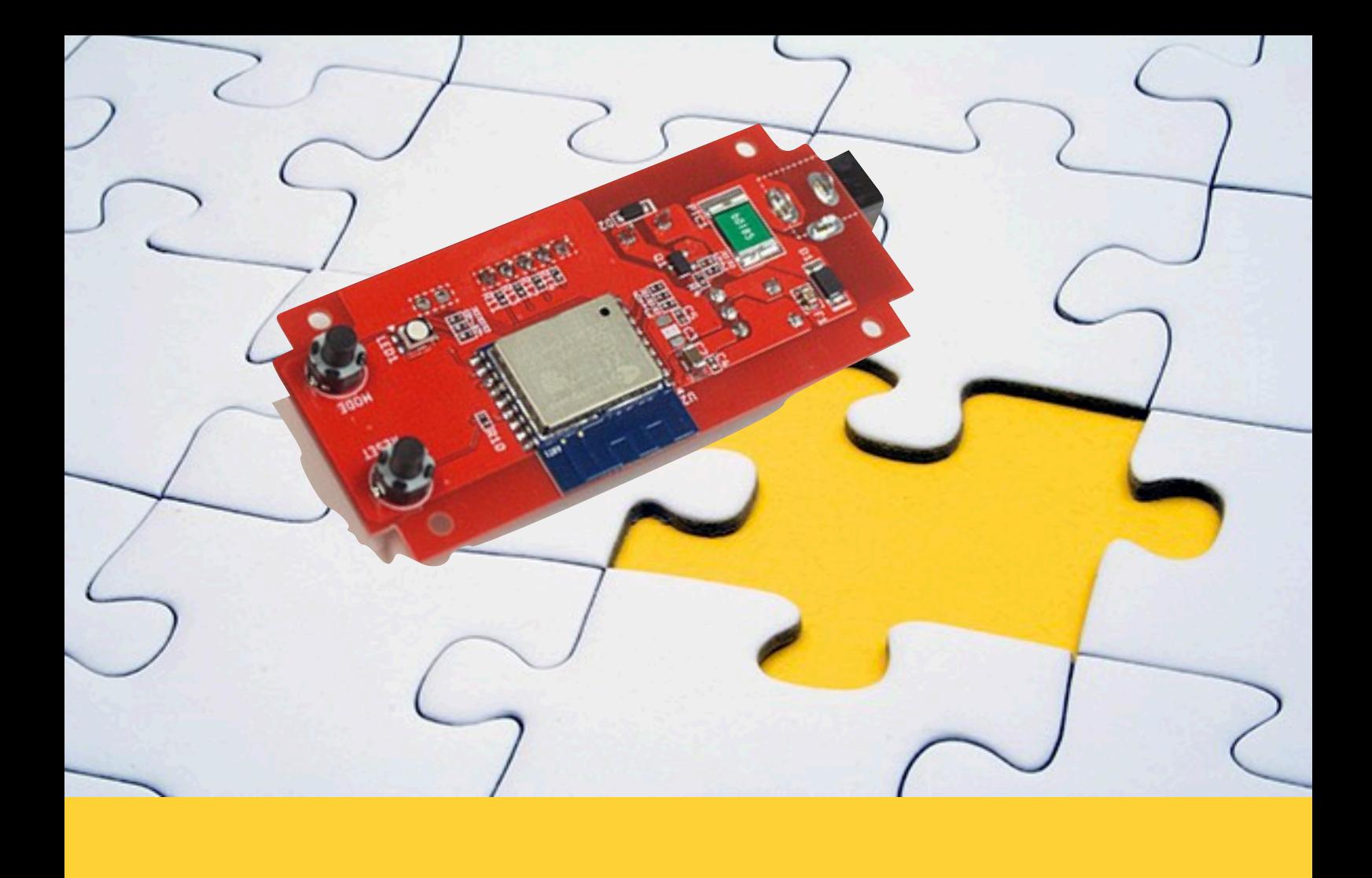

**ESS-100/ESS-100C**

初期設定マニュアル

## 2021.9.24版

(ファームウェア V1.5.1 対応版)

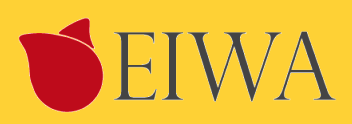

## 目次

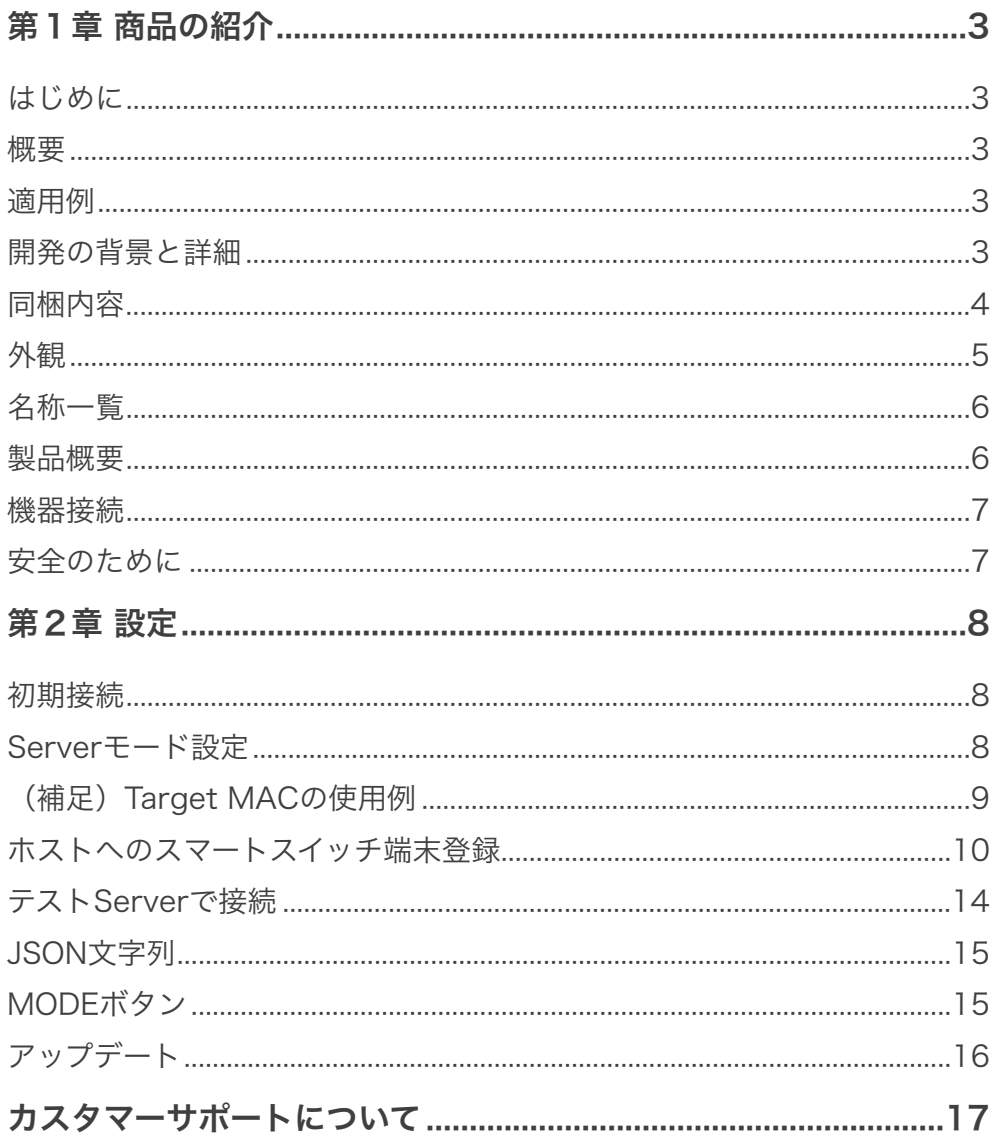

# <span id="page-2-0"></span>第1章 商品の紹介

## <span id="page-2-1"></span>はじめに

ESS100/ESS100C スマートスイッチをお買い上げありがとうございます。

ESS100/ESS100C スマートスイッチはACアダプター使用の照明器具などのストレートプラグの間に設置するなどして、 IoTに対応することを可能にする製品です。

スマートスイッチのインストール方法と電源を入れる方法を示します。 このマニュアルの情報はコンピューターとイン ターネットの中級レベルのスキルを持つ方を対象にしています。

この章は ESS100/ESS100C マートスイッチの紹介と以下の情報を提供します。

- 概要
- 機能
- 同梱内容

### <span id="page-2-2"></span>概要

- オールインワン。基盤単体でWiFiネットワークに接続可能。
- シンプル。スイッチ1回路をネットワーク経由で確認および操作可能。
- クラウド(Node.js ServerやNode-RED)を経由し、LINE Clova, Amazon Alexa, Googleアシスタントなどの音声操 作にも対応可能

### <span id="page-2-3"></span>適用例

- ホテルや住宅照明の一元管理および、利用者による音声操作対応。
- LEDデスクライトなど、DC駆動の小型家電をIoT化。

### <span id="page-2-4"></span>開発の背景と詳細

家電がネットワークに繋がりスマートフォンや音声で遠隔で操作ができるIoT化が進んでいますが、ハードウェアやソフト ウェアの開発は複雑でコストや時間が掛かりがちです。特に生産数量が少ない機器や、個別のホテルおよび個人宅向けの カスタム開発および導入はハードルが高いものでした。この度開発した「スマートスイッチ」は、こうした開発現場の問 題を解決すべく、「ただ電源をオン・オフしたいだけ」というニーズに即答すべく、「1回路のオン・オフ」に特化しまし た。基盤単価のコスト低減はもちろん、導入時のソフトウェア開発を最小限に容易化します。

<span id="page-3-0"></span>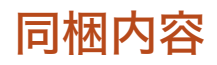

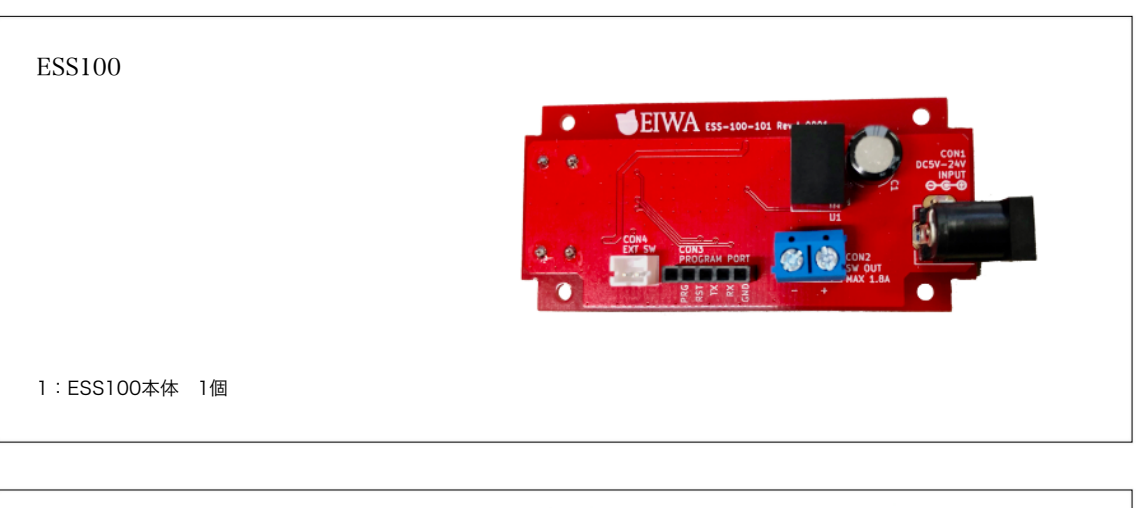

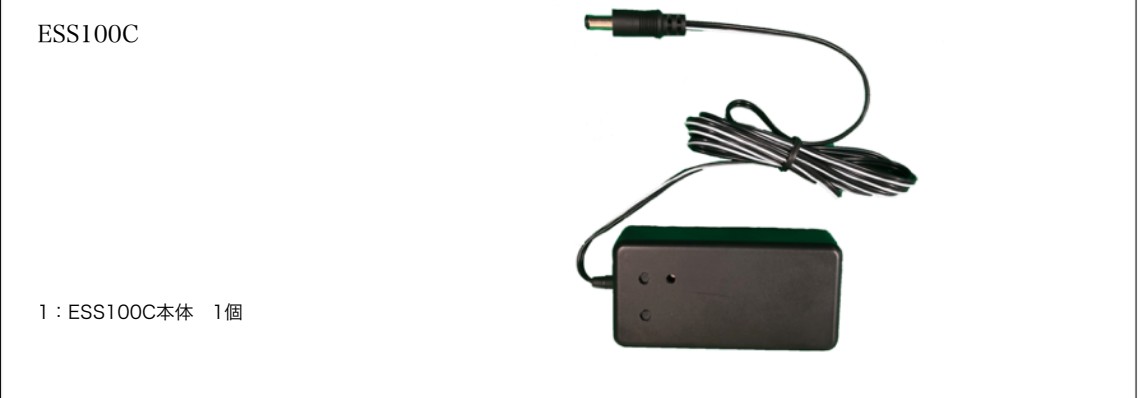

## <span id="page-4-0"></span>外観

#### 図1

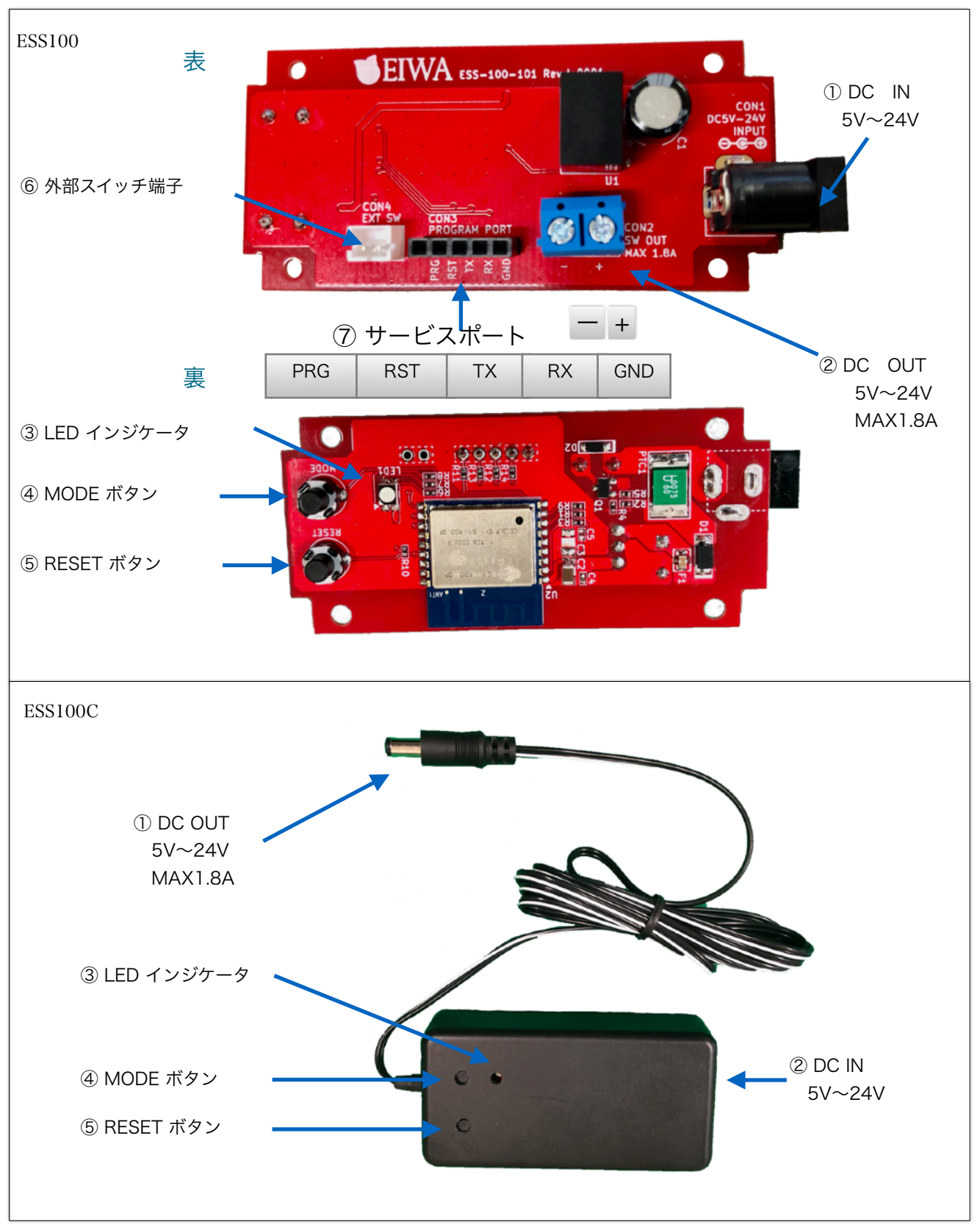

<span id="page-5-0"></span>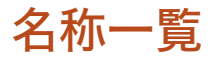

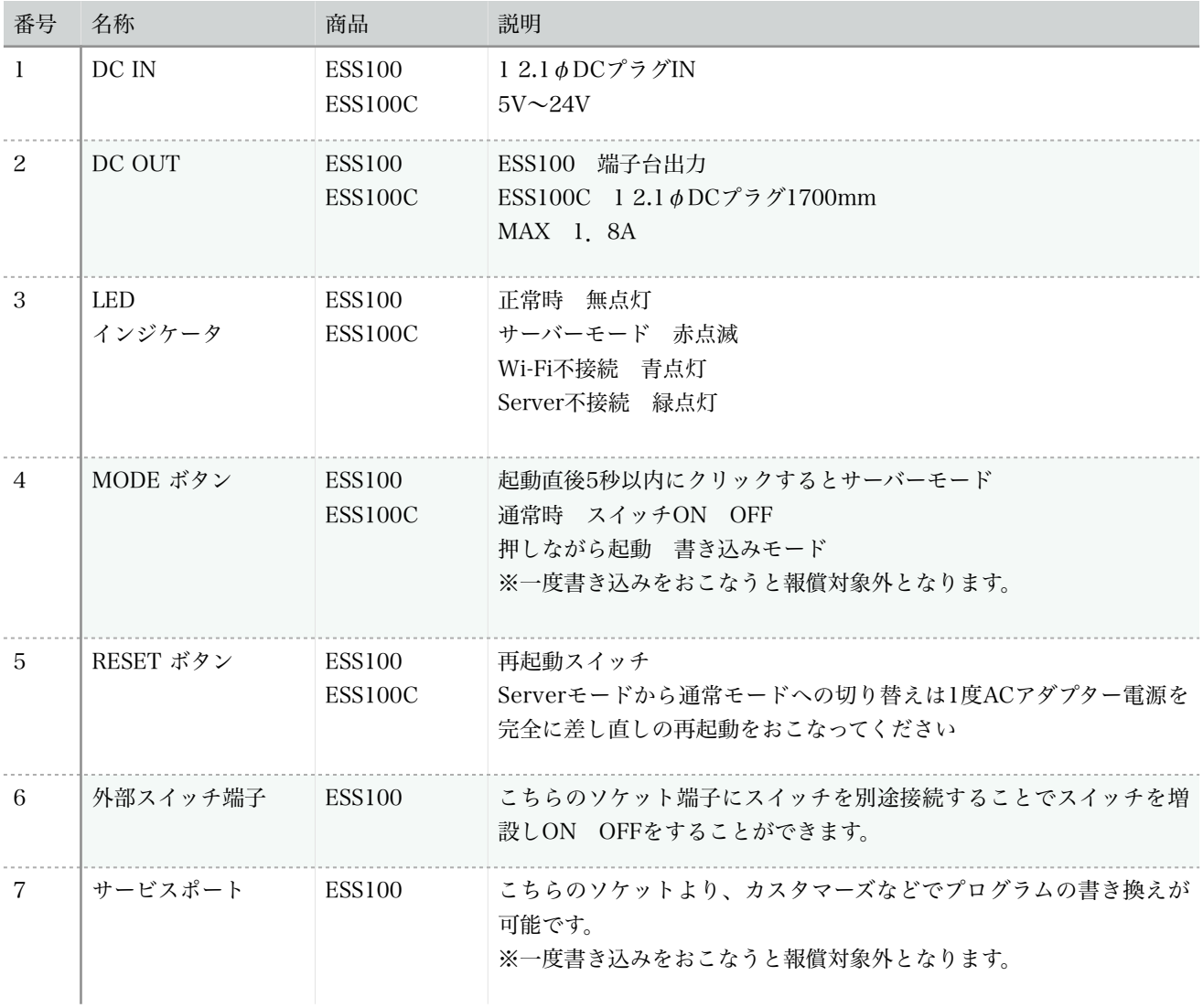

### <span id="page-5-1"></span>製品概要

- 通信: Wi-Fi IEEE802.11b/g/b (周波数帯:2.4GHz)
- 電源入力: 5V~24V (AC/DCアダプターなどで入力)
- 電源出力: 入力に応じて5V~24W(最大1.8A, 5V\_9W, 12V\_21.6W, 24V\_43.2W)
- 通信方式: WebSocket 及び JSON
- 操作スイッチ: タクトスイッチ x1 (手動オン・オフ操作に対応)
- セットスイッチ: タクトスイッチ x1
- 外部端子: 外部スイッチ端子 x1(手動オン・オフ操作に対応)
- 技適対応: 搭載モジュール「ESP8266」が技適対応
- PSE対応: DC(直流)入力のため対象外(PSE取得AC/DCアダプターを使用のこと)
- 外形寸法質量:
	- ESS100 L78.9mm×W34mm×H21.5mm 14g
	- ESS100C L90mm×W45mm×H25mm, 70g 出力リード線長1700mm付
- 起動時状態: 必ずOFF状態で起動します。

<span id="page-6-0"></span>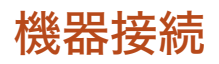

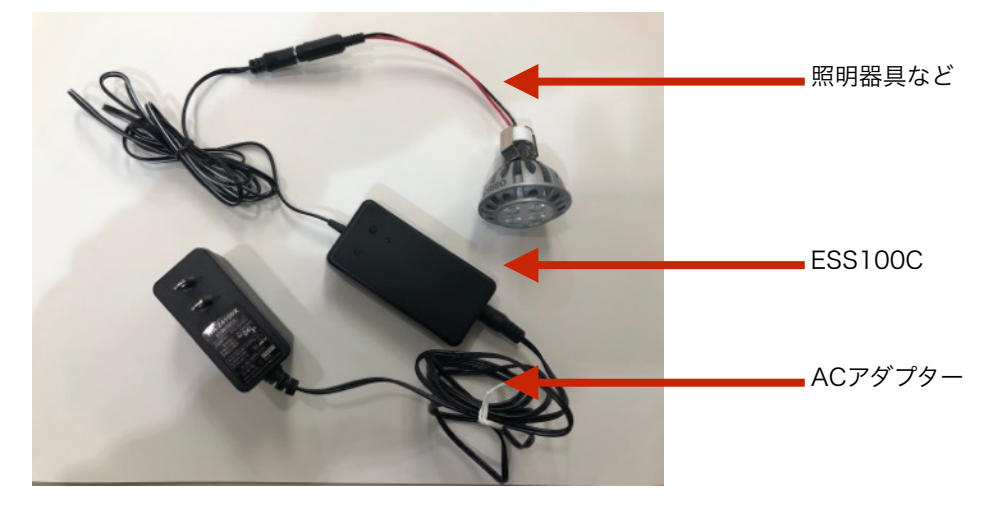

### <span id="page-6-1"></span>安全のために

•

- ACアダプターは、必ず付属の12V-AC/DCアダプターを使用してください。
- DC OUTには、必ずINPUTのACアダプターと同じボルトでMAX1.8Aまでの器具を接続してください。
- 液体を近くに置かないでください。漏電の恐れがあります。
- ほこりの多い場所に設置しないでください。トラッキング火災の原因になります。
- デバイスへの電力供給を完全に停止するには、電源からすべてのAC電源コードを外してください
- ESS100Cのお手入れの際は、必ず電源コードを先に抜いてください。湿ったペーパータオルで拭いてください。化学 クレンザーやエアゾールはご使用にならないでください。
- 製品は直射日光から避け、化学薬品の近くに置かないでください。温度や湿度が急激に変化しないようにしてくださ  $V_{\infty}$

# <span id="page-7-0"></span>第2章 設定

<span id="page-7-1"></span>初期接続

- 1. 前述、図1の① DC INにPSE取得5V~24VのAC/DCアダプターを接続してください。
- 2. ④ MODE ボタン起動後5秒以内に押してください。
- 3. ③ LED インジケータが赤色の点滅し、Serverモードで起動します
- 4. パソコンやスマホのWi-Fi設定で、Switch名で始まるSSID を探して選択します。 (Switch-xxxxxxxxxxxx の形式で、xxxxxxxxxxxxはマックアドレスです。)
- 5. パスワード:12345678 で、Wi-Fiを接続してください。
- 6. パソコンやスマホのブラウザーでアドレス[:http://192.168.4.1/](http://192.168.4.1/) を指定して、スマートスイッチにアクセスしてくだ さい。
- 7. 次項のServerモード設定を行います。

### <span id="page-7-2"></span>**Server**モード設定

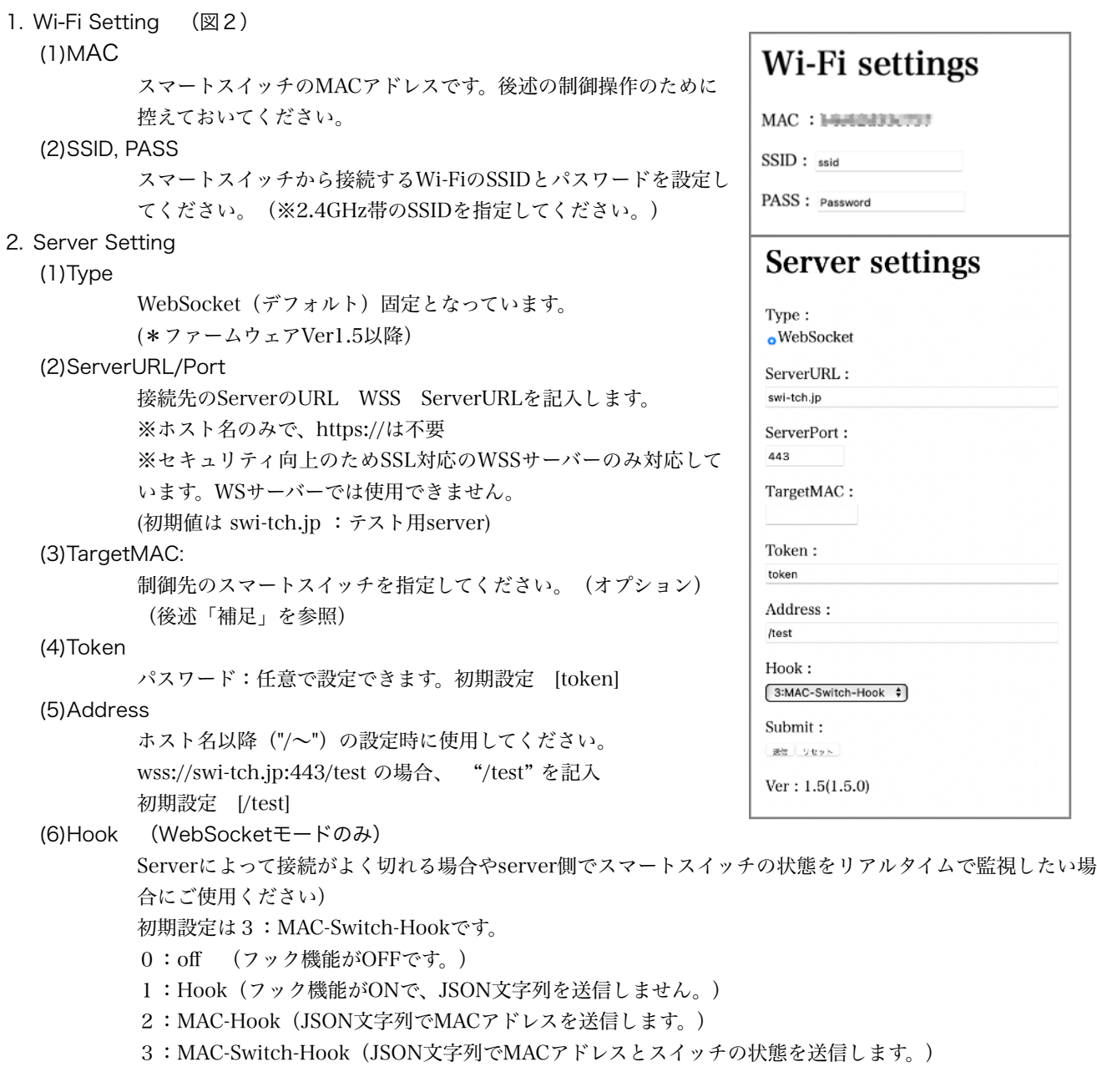

3. Submit

「送信」設定内容を反映します 「リセット」設定内容も元に戻します。

4. 設定内容をメモ

後述の作業で使用します。

5. スマートスイッチの再起動

図3が表示されましたら、設定を確認後、必ずACアダプターを 外し再起動してください。

スマートスイッチは指定されたWiFiに接続します。

6. 接続状況確認

再起動後 LEDインジケータが赤色に5秒点灯後青色に点灯す るとWi-Fiが接続完了に後緑色に点灯しサーバーに接続を完了す るとLEDが消灯します。

- LED インジケータが赤色:機器が起動中
- LED インジケータが青色:Wi-Fiに接続中、または、接続エラー
- LED インジケータが緑色:Serverに接続中、または、切断
- LED インジケータが消灯:Serverに接続完了
- 7. PCのWiFi接続を元に戻す

スマートスイッチへ接続していたPCのWiFi設定を通常のWiFi に接続しなおします。

#### 図3

#### **Setting complete**

Please unplug the AC adapter and turn on the power again.

#### Wi-Fi

MAC: [ b4e62d33c757 ] SSID : [ Time ] PASS : [ eiwa23 ]

#### Communication

Type :<br>[ WebSocket ]

ServerURL: [swi-tch.jp]

ServerPort:

 $[443]$ 

Tmac: [ token ]

Token:

 $1/test$ ] Address:

 $\lceil 3 \rceil$ 

Hook: [ 3 MAC-Switch-Hook]

 $Ver: 1.5(1.5.0)$ 

# <span id="page-8-0"></span>(補足)**Target MAC**の使用例

・スマートスイッチを2台用意し、下記(A)(B)の役割を割り当てるとします。

- ・(A) "蛍スイッチ"の役割とし、これをON/OFFすることで(B)のライトの点灯・消灯を行います。
- ・(B) 点灯制御したいライト等を接続します。

 (A)スイッチをONにすると、(A)につけたインジケータは消灯、(B)のライトは点灯します。 (A)スイッチをOFFにすると、(A)のインジケータが点灯して(B)のライトは消灯します。

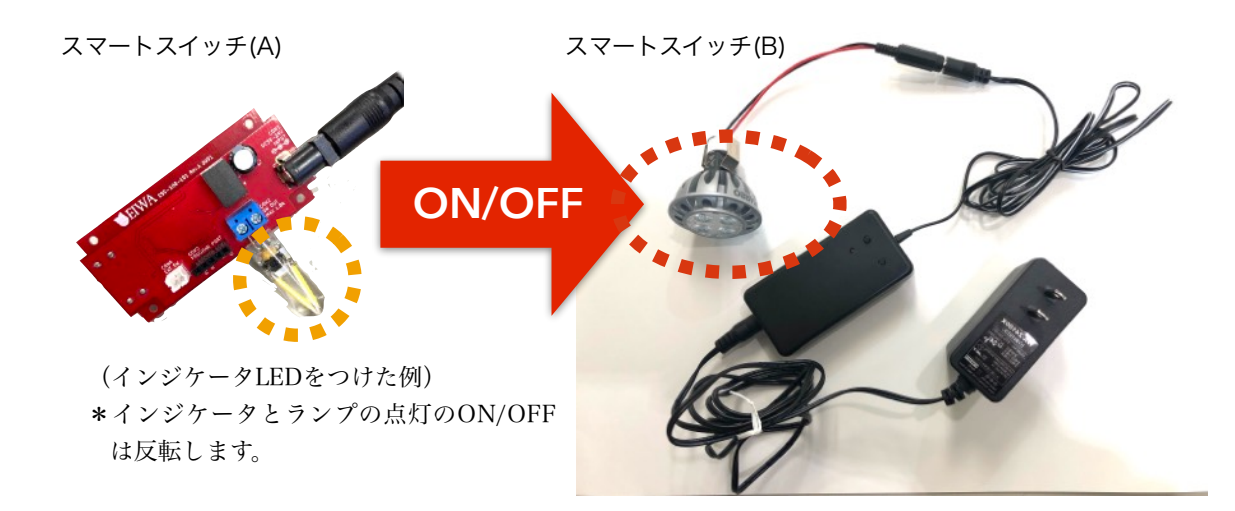

## <span id="page-9-0"></span>ホストへのスマートスイッチ端末登録

- 1. 下記のサイトへアクセスします。 <https://swi-tch.jp>
- 2. 新規会員登録 ※初回のみ

初めて利用の際は「新規登録」を押し、

名前、Email、パスワードを指定して「登録」を押してください。

「【SMART-SWI-TCH】仮登録完了のお知らせ」のタイトルで届く確認メールのリンクをクリックしてください。 表示された画面で「ログイン画面」をクリックし、ログインへ進みます。

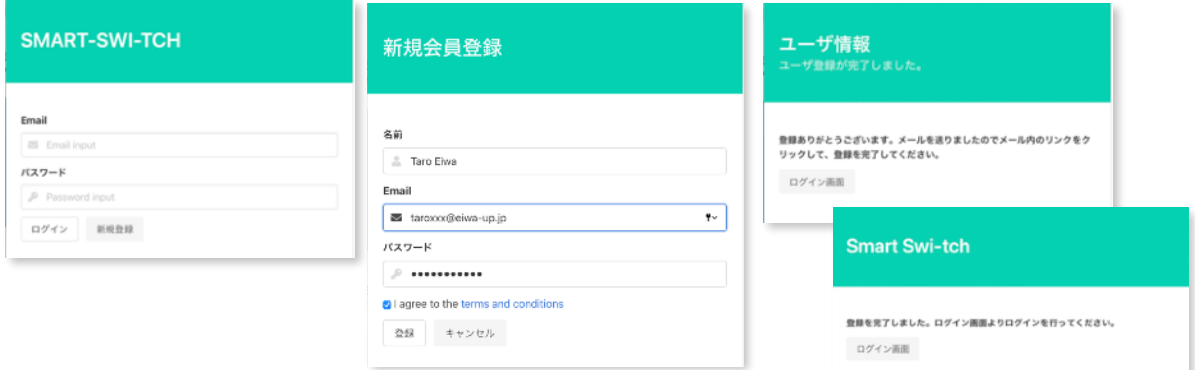

#### 3. ログイン

登録ずみのEmail、パスワードを入力してログインします。

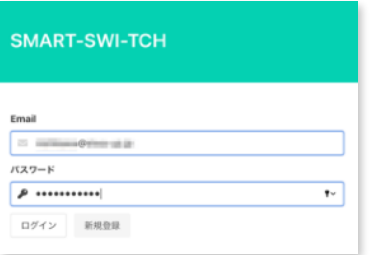

#### 4. 端末登録 (制御するスマートスイッチ端末の登録) ※初回、及び、端末を追加するときのみ 端末登録ボタンを押します。

- 種別:「スマートスイッチ」を選択。
- MACアドレスとToken:前項で確認・設定した値を入力。
- 「QRコードの場合、同じIPアドレスからのみスイッチOn/Offを許可する」をオンにすると、QRコードを使っ て制御端末に指示を行う場合は、指示を出すデバイスが同じLANに接続していないと指示ができなくなりま す。(QRコードを読み取ったデバイスが外部から端末を操作することを防ぎます。)

[登録]ボタンを押し、MACアドレスが追加され、接続状況に青いマークがついていることを確認します。

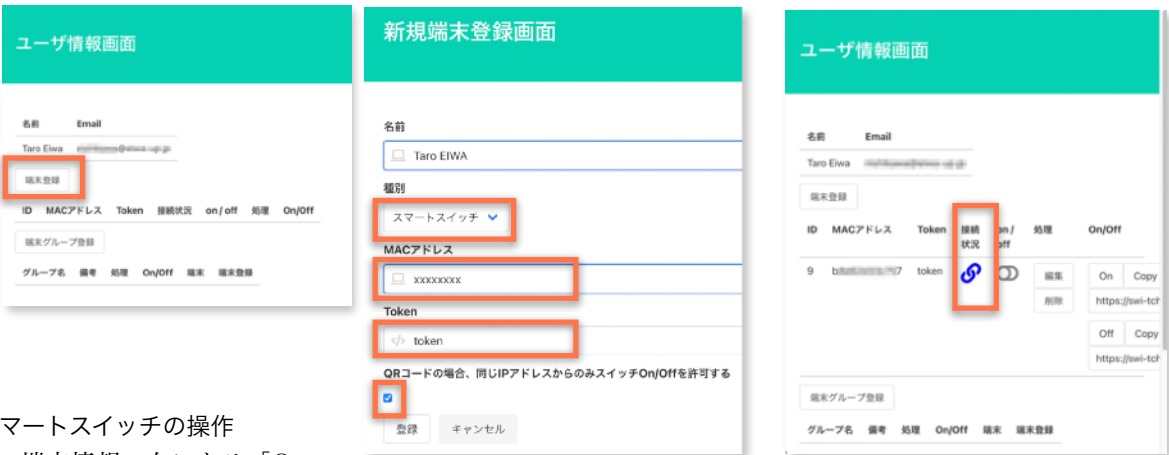

#### 5. スマートスイッチの操作

端末情報の右にある「On」 ボタンを押すとスイッチが入り、「Off」ボタンを押すとスイッチが切られます。

On/Offそれぞれのボタンの右隣にある「Copy」ボタンを押すと制御するURLがクリップボードにコピーされま す。例えばそのURLにブラウザでアクセスすることでも電源のOn/Offが実行されます。

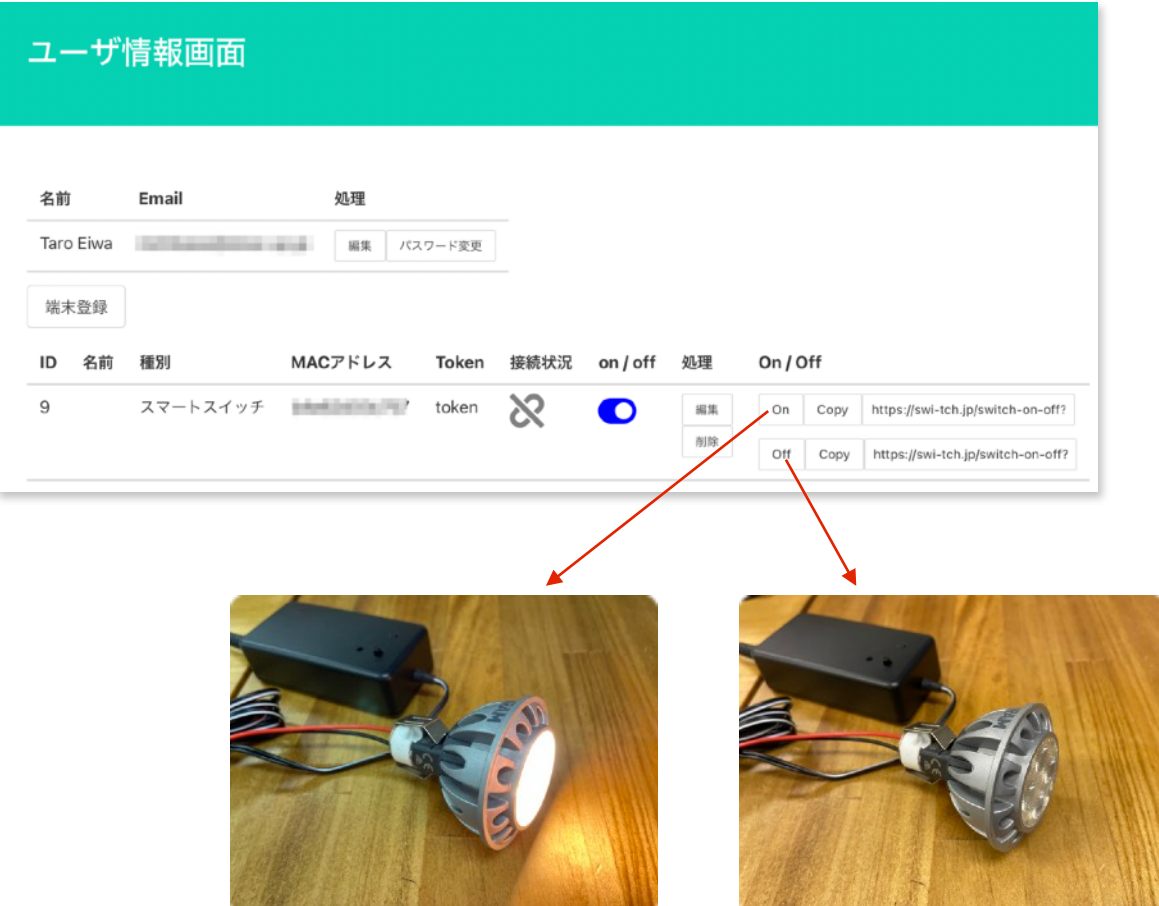

#### 6. 端末をグループ化して一括同時指示

「端末グループ登録]ボタンで、作成するグループの情報を登録します。

- ・グループ名:グループ名(必須)
- ・Token:任意のパスワード(端末のtokenと合わせる必要はありません)
- ・備考:(任意)

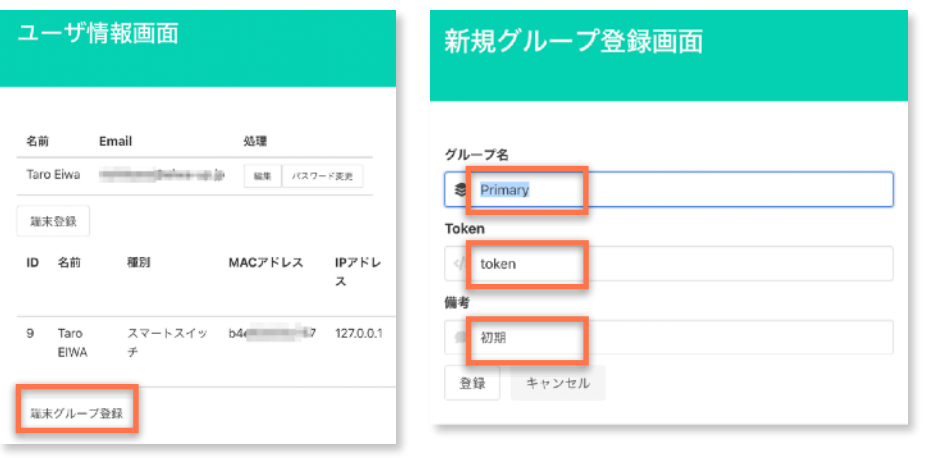

[端末登録]ボタンを押し、グループに所属する所属する端末を選択指定し、登録します。

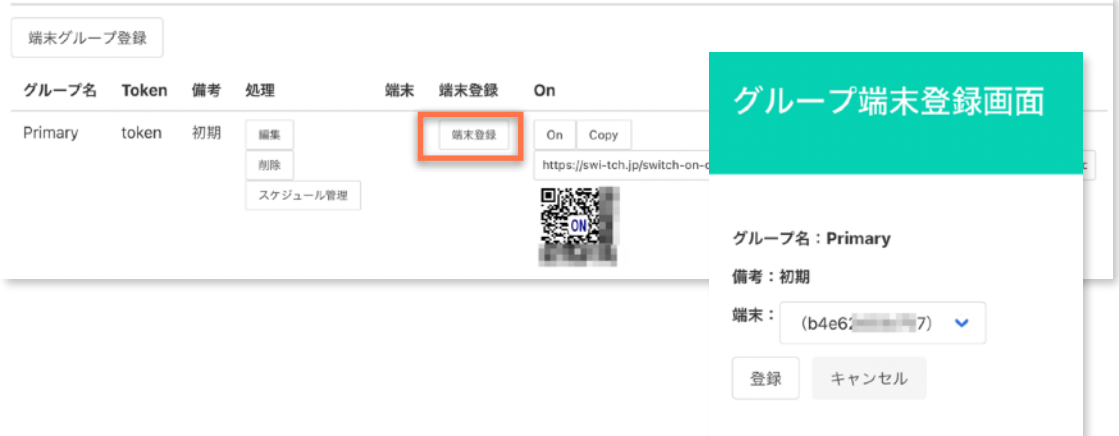

これでグループに所属する端末全部に対して同時にOn/Offの操作を行うことができるようになります。 スイッチOn/Off操作方法には3パターンあります。

- (1)当画面の[On]ボタン、もしくは、「[Off]ボタンを押す。
- (2)On, Offそれぞれに記載されたURLにブラウザ等からアクセスする。 ([Copy]ボタンでURLをコピーできます)
- (3)表示されたQRコードを読み取り、指定されたURLにアクセスする。

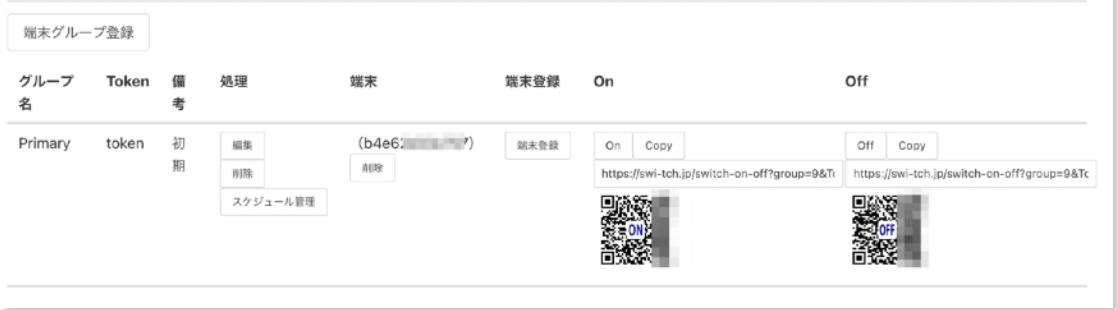

#### 7. スケジュール登録

[スケジュール管理]ボタンから、毎日(または曜日単指定)で、グループに対してOn/Offのスケジュールを登録 できます。

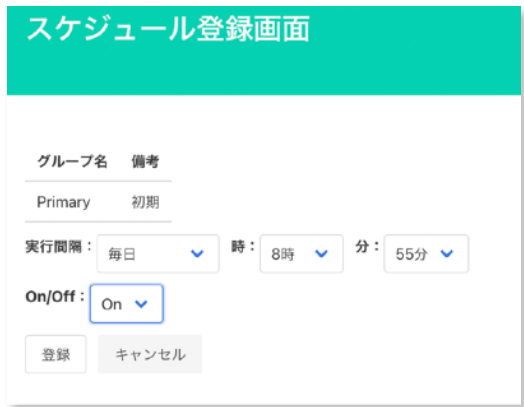

## <span id="page-13-0"></span>テスト**Server**で接続

1. 初期設定

ServerモードでURL・ポート・Addressを初期設定のURL初期設定で使用してください。

- 1. URL [swi-tch.jp](http://swi-tch.jp)
- 2. ServerPort 443
- 3. Address /test
- 2. サーバへのアクセス

PCやスマホでスマートスイッチと同じWiFiに接続した上で、ブラウザでテスト用サーバーにアクセスしてください。 (図4)

- <https://swi-tch.jp/test>
- 3. スイッチ切り替えテスト

MACアドレスの欄にお手持ちのスマートスイッチのMACアドレス記入後、送信ボタンでスイッチの入り切りテストが 可能です。

- SwSta:ON で「送信」するとスマートスイッチのに接続された機器のスイッチがONとなります。
- SwSta:OFF で「送信」するとOFFとなります。
- 4. 双方向送信テスト

図4

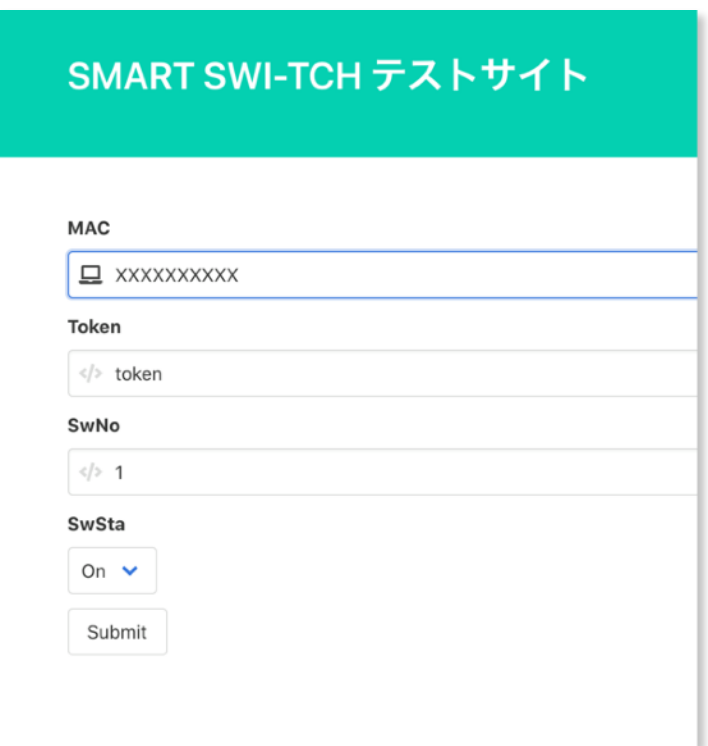

ServerモードでAddressを[/test2]に変更し、スマートスイッチのMODEボタンを押すとONのJSON文字列がServerに 送信されますが、追って数秒後にServerよりOFFのJSON文字列が返信され双方向送信テストが出来ます。

### <span id="page-14-0"></span>**JSON**文字列

• スマートスイッチESS100/ESS100CはNode.jsで通信し、JSON文字列のやり取りをServerと行います。

JSON文字列

```
"MAC": "MACアドレス", (個々のMACアドレス) 
"Token": "トークン", (Serverとのパスワード) 
"SwNo": "1", (スイッチ番号通常 "1") 
"SwSta":"1", (スイッチ状態 ON : "1", OFF : "0") 
"Time": "時間" (スマートスイッチ側発信は"0000-00-00 00:00:00" 
                       で送信されます。)
```
例

{"MAC":"xxxxxxxxxxxx","Token":"token","SwNo":"1","SwSta":"1","Time":"0000-00-00 00:00:00"}

- スマートスイッチESS100/ESS100CJSON文字列を送りスイッチをON OFFする際は、MACアドレス、トークン、ス イッチ番号の3箇所いずれも合致していないとON/OFFすることはできません。
- "Time": "時間"は、サーバー側で管理するための項目になります。基本サーバーより送信すると、スマートスイッチ側 で無事処理が行われると折り返しでサーバー側から送られてきた時間でJSON文字列をサーバーに送信する仕様になっ ています。

## <span id="page-14-1"></span>**MODE**ボタン

- スマートスイッチESS100/ESS100Cは④ MODE ボタンでハードウエアよりON/OFFができます。
- MODOボタンでON/OFFするとスマートスイッチESS100/ESS100Cのスイッチ状態がJSON文字列で登録サーバーに送 信されます。

JSON文字列

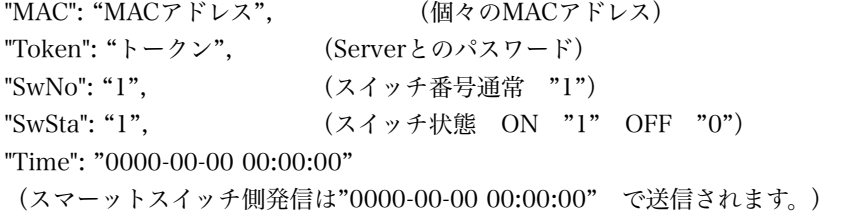

## <span id="page-15-0"></span>アップデート

- 1. 弊社のホームページより最新のファームウェアをダウンロードしてください。
	- <https://eiwa-up.jp/product/smart-switch/>
	- (→ 「スマートスイッチ基盤」のページへ)
	- \*ダウンロードされたファイルが (~.zip) となっている場合は解凍し、~.bin というファイルにしてください。
- 2. DC INに付属の12V-AC/DCアダプターを接続してください。
- 3. MODE ボタンを5秒以内に押してください。
- 4. LED インジケータが赤色の点滅をしServerモードで起動します
- 5. パソコンやスマホのWi-Fi設定で、 Switch名で始まるSSID Switch-xxxxxxxxxxxxx(Xはマックアドレス)を選択し、 パスワード:12345678 でWi-Fiを接続してください。
- 6. パソコンのブラウザで、http://switch.setup/update または、http://192.168.4.1/update へアクセスしてください。
- 7. ファイルを選択でダウンロドしたファームウェア(~.binのファイル)を選びます。
- 8. Updateをクリックします。LEDインジケータが緑色に光りアップデットが終了すると自動で再起動します。※アップ デート中(LEDインジケータが緑色が光ってる間)は絶対に電源を抜かないでください。故障の原因になります。

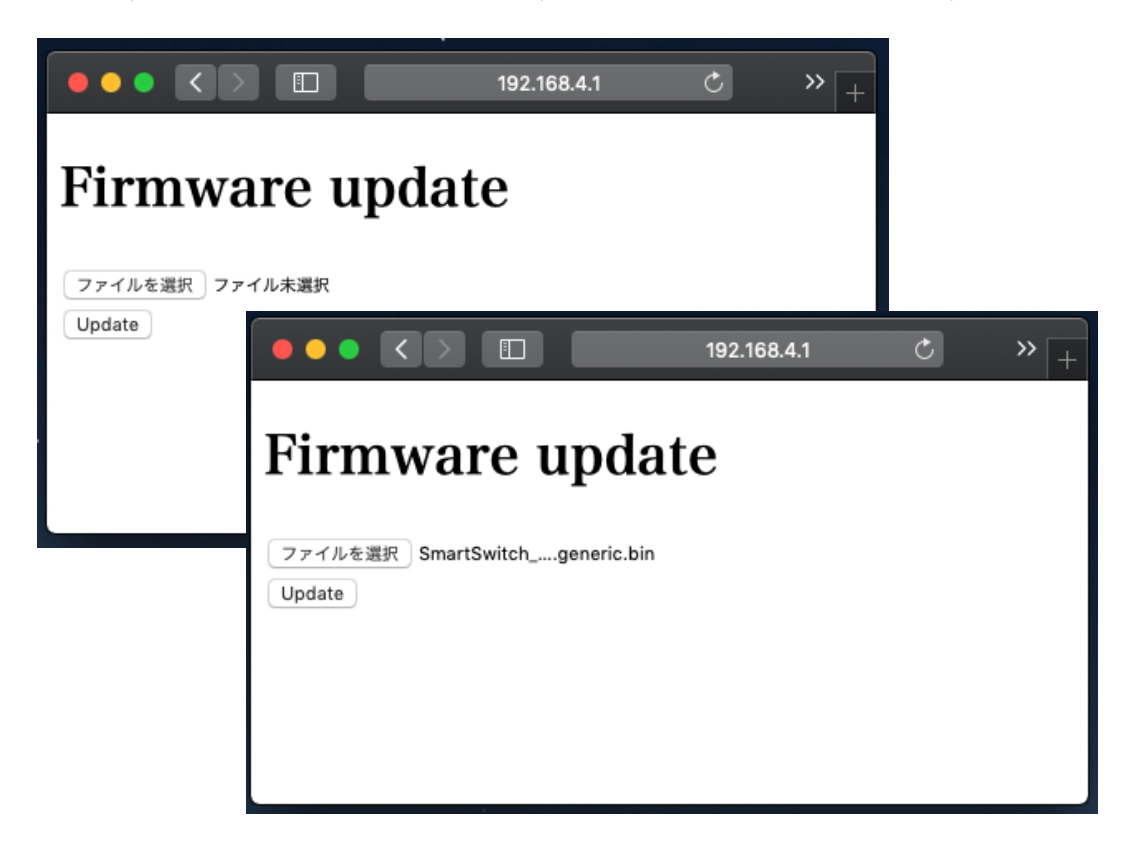

<span id="page-16-0"></span>カスタマーサポートについて

EIWA 製品のインストール、設定、または仕様に関するご質問や問題については、下記の EIWA カスタマーサポートまで ご連絡ください。

EIWA カスタマーサポート

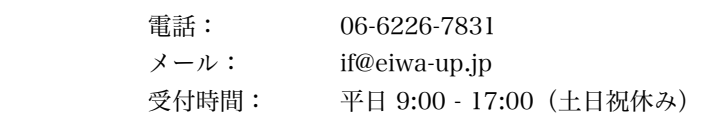

テクニカルサポートの最新情報は、EIWA のウェブサイトをご参照ください。 <https://eiwa-up.jp/>

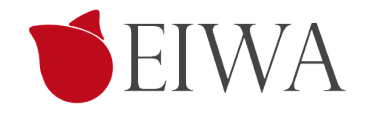

変更履歴

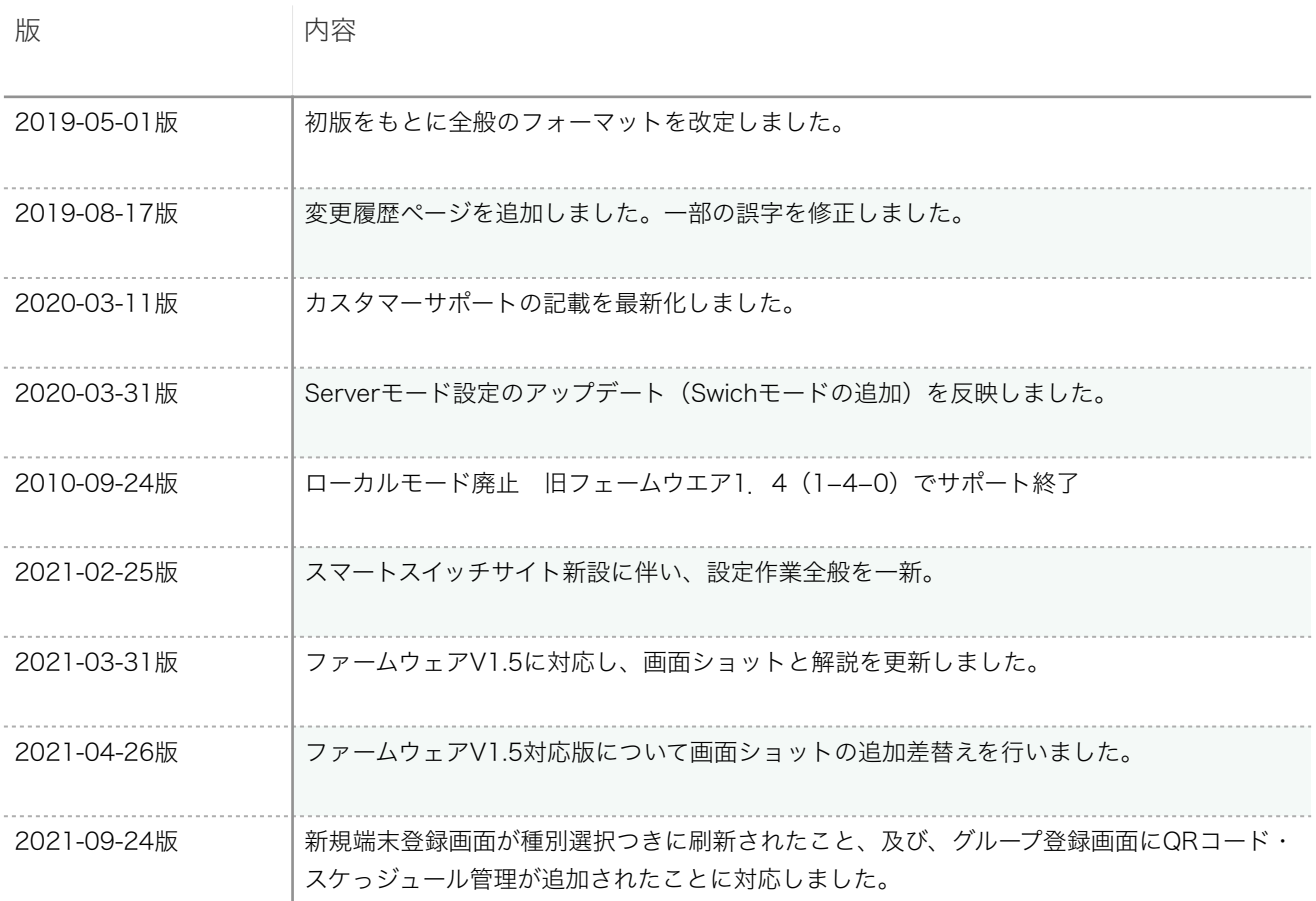